## **SIEMENS CM 1542-1 6GK7542-1AX00 OXE0**

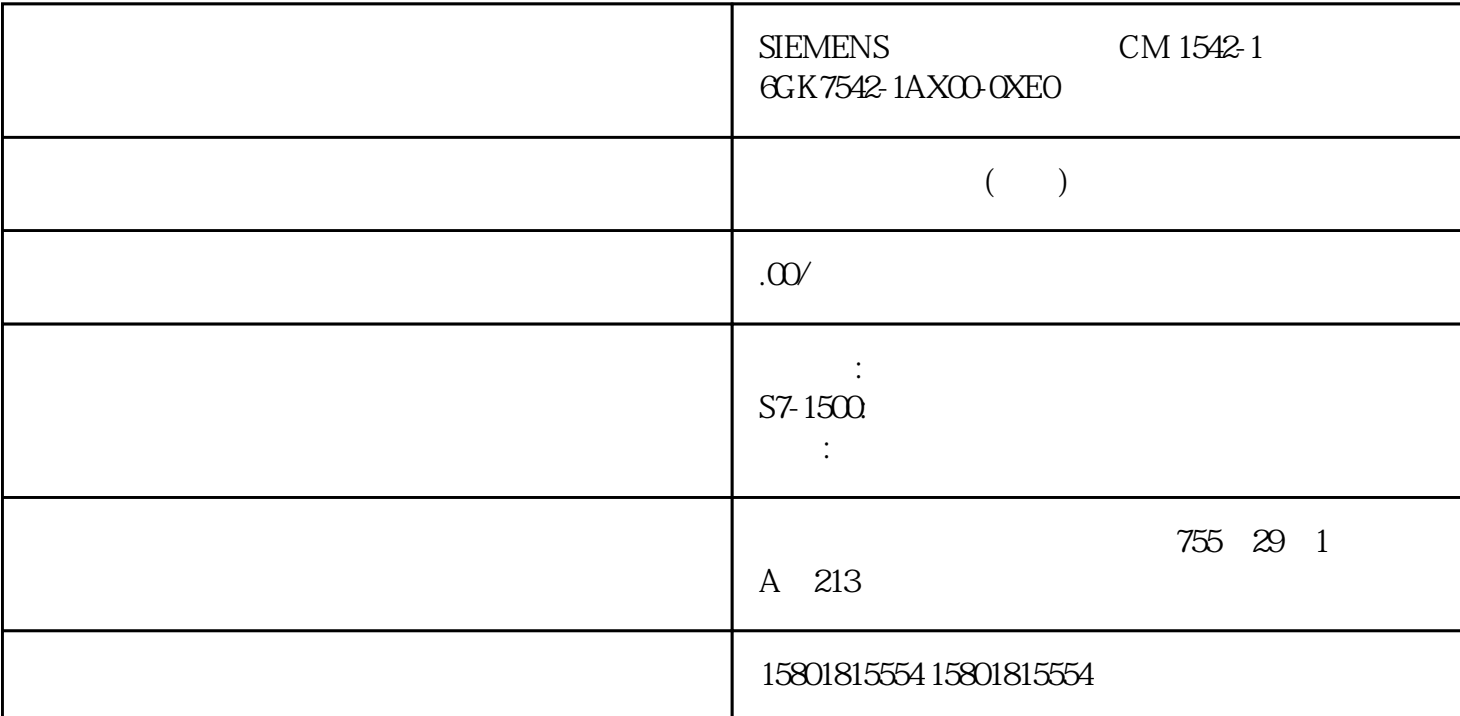

STP MRP HRP  $\mathrm{STP}\,\mathrm{BPDU}$ 

 $\rm 3 km$   $\rm 26$ km set  $\mathbb{R}$  and  $\mathbb{R}$  and  $\mathbb{R$ \* HRP \* (HRP Manager) The SNMP web the CLI SNMP at the HRP to the HRP Client) with the second terms of the HRP Client) with the second terms of the second ter Redundancy Detection) Web CLI SNMP  $HRP$   $" " " "$ X-200IRT X-300 X-400  $\vee$  CLI X-200IRT RM LED SCALANCE X-200IRT SCALANCE X-200IRT SCALANCE X-200 X202-2IRT  $X200R$ 工业以太网交换机必须在一个网段中组态。在基于Web 的管理、命令行接口中或通过 SNMP SCALANCE X-200

 $X-ZORT$ 

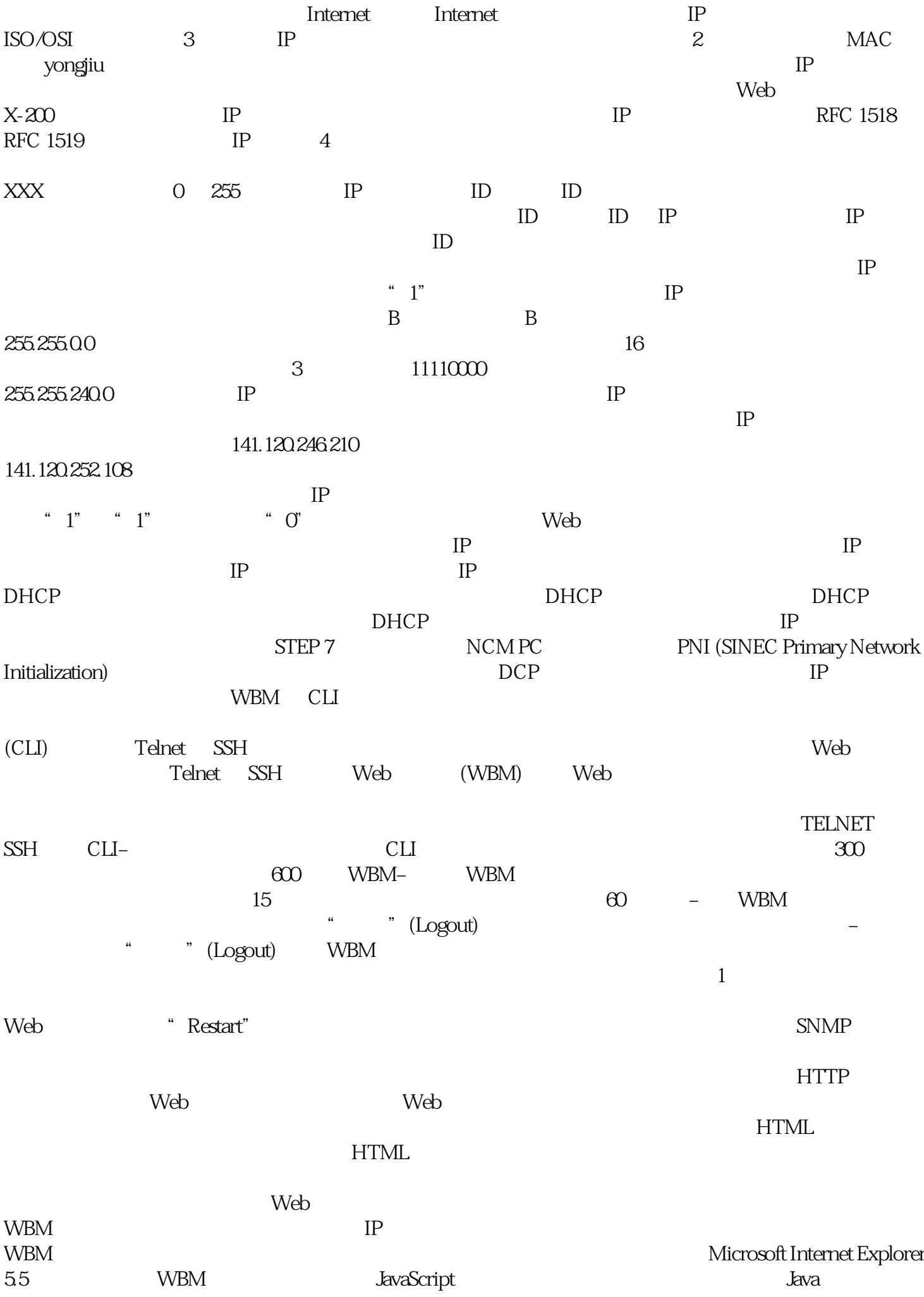

## WBM HTTP HTTPS  $\blacksquare$  WBM BM WBM

of the state of the Internet Explorer  $\qquad \qquad$  1.  $\qquad \qquad$  " (Tools) " Internet " (Internet Options) " Internet " (Internet Options) 2. 选择"常规"(General) 选项卡。3. 在中间部分的"浏览历史记录"(Browsing history) " " (Settings) " Internet " (Temporary Internet Files and History Settings)  $\hphantom{i}4\hphantom{i}4\hphantom{a}4\hphantom{a}8\hphantom{a}8\hphantom{a}8\hphantom{a}8\hphantom{a}8\hphantom{a}8\hphantom{a}8\hphantom{a}8\hphantom{a}8\hphantom{a}8\hphantom{a}8\hphantom{a}8\hphantom{a}8\hphantom{a}8\hphantom{a}8\hphantom{a}8\hphantom{a}8\hphantom{a}8\hphantom{a}8\hphantom{a}8\hphantom{a}8\hphant$  $\ddot{a}$  " (Automatically)  $\qquad 5$  "  $\qquad$  " (OK)

1. Web  $IP$ URL  $2$  "  $\sqrt{U\sec 2\pi}$  (User name) "Admin" / 如果选择"User"用户,则仅对工业以太网交换机的组态数据有读取权限。3. 输入密码。出厂设置密码如下:– 用户名"admin": admin– 用户名"user": user4. 单击"登录"(Log On)。说明立即更改出厂设置密码出于安全考虑,请务必更改原始出厂设置密码。 出

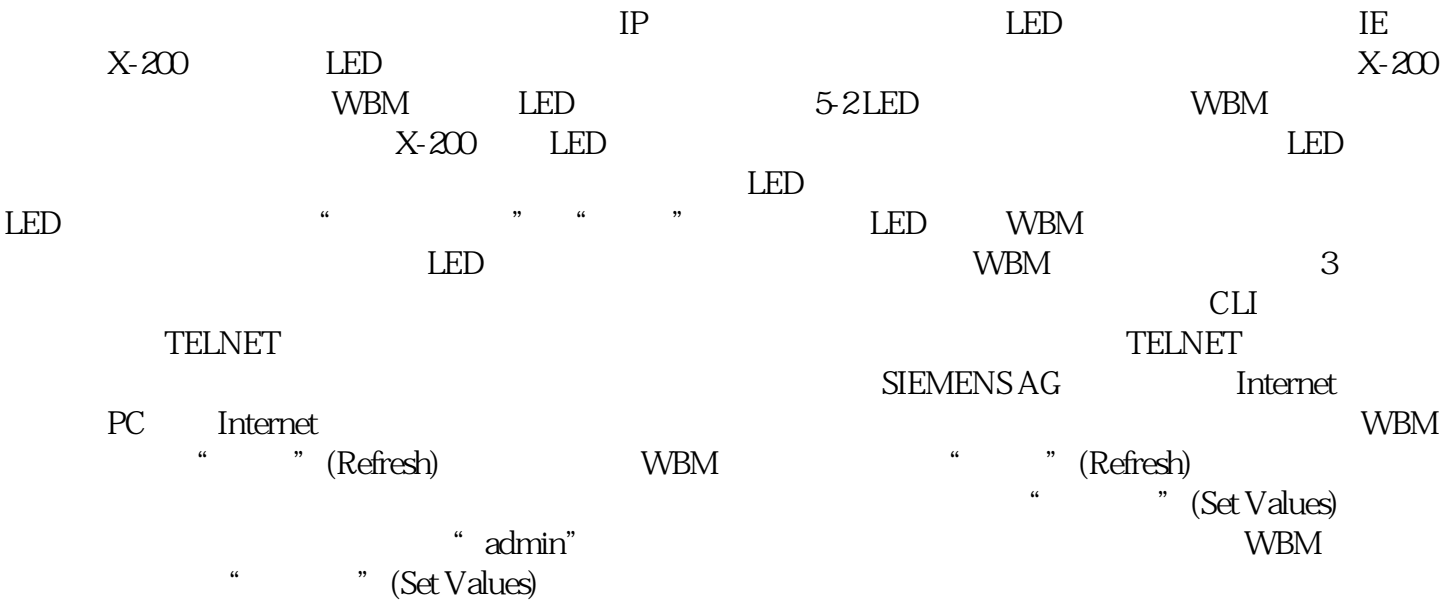